Piotr Wróblewski

# MS Office 2013/365 PL w biurze i nie tylko

# ${2013/365}$

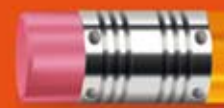

Poznaj najważniejsze możliwości pakietów Microsoft Office 2013 i Microsoft Office 365!

- · Naucz się sprawnie korzystać z narzędzi nowej wersji MS Office
- · Dowiedz się, jak uzyskać zdalny dostęp do danych dzięki usłudze SkyDrive
- · Poznaj najlepsze metody wymiany plików i skutecznej pracy zespołowej

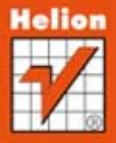

Wszelkie prawa zastrzeżone. Nieautoryzowane rozpowszechnianie całości lub fragmentu niniejszej publikacji w jakiejkolwiek postaci jest zabronione. Wykonywanie kopii metodą kserograficzną, fotograficzną, a także kopiowanie książki na nośniku filmowym, magnetycznym lub innym powoduje naruszenie praw autorskich niniejszej publikacji.

Wszystkie znaki występujące w tekście są zastrzeżonymi znakami firmowymi bądź towarowymi ich właścicieli.

Autor oraz Wydawnictwo HELION dołożyli wszelkich starań, by zawarte w tej książce informacje były kompletne i rzetelne. Nie biorą jednak żadnej odpowiedzialności ani za ich wykorzystanie, ani za związane z tym ewentualne naruszenie praw patentowych lub autorskich. Autor oraz Wydawnictwo HELION nie ponoszą również żadnej odpowiedzialności za ewentualne szkody wynikłe z wykorzystania informacji zawartych w książce.

Redaktor prowadzący: Michał Mrowiec

Projekt okładki: Studio Gravite / Olsztyn Obarek, Pokoński, Pazdrijowski, Zaprucki

Fotografia na okładce została wykorzystana za zgodą Shutterstock.com

Wydawnictwo HELION ul. Kościuszki 1c, 44-100 GLIWICE tel. 32 231 22 19, 32 230 98 63 e-mail: helion@helion.pl WWW: http://helion.pl (księgarnia internetowa, katalog książek)

Drogi Czytelniku! Jeżeli chcesz ocenić tę książkę, zajrzyj pod adres http://helion.pl/user/opinie?of13bi Możesz tam wpisać swoje uwagi, spostrzeżenia, recenzję.

ISBN: 978-83-246-7573-9

Copyright © Helion 2013

Printed in Poland.

[• Kup książkę](http://helion.pl/page354U~rf/of13bi)

- 
- Oceń książkę • Oceń książkę
- 
- [Księgarnia internetowa](http://helion.pl/page354U~r/4CAKF)<br>• Lubię to! » Nasza społeczność • Lubię to! » Nasza społeczność

# Spis treści

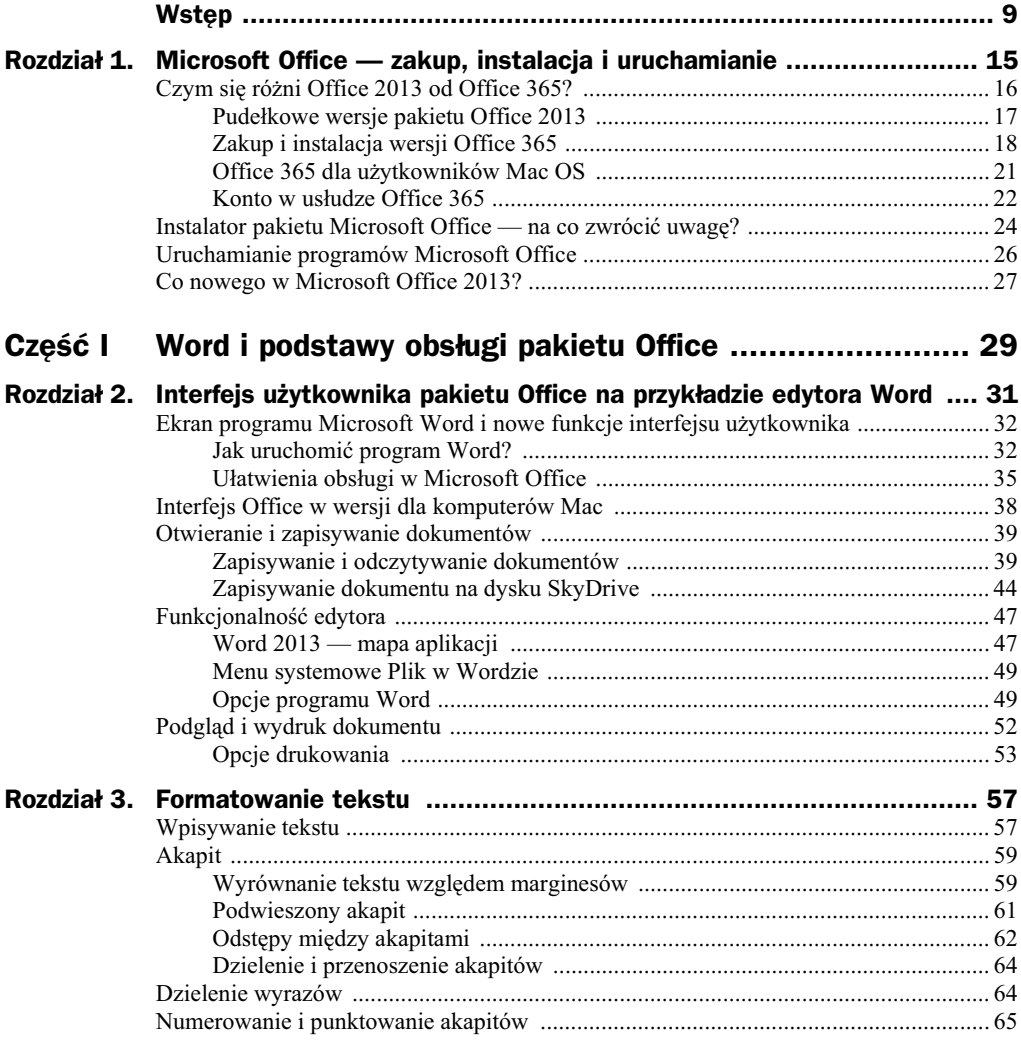

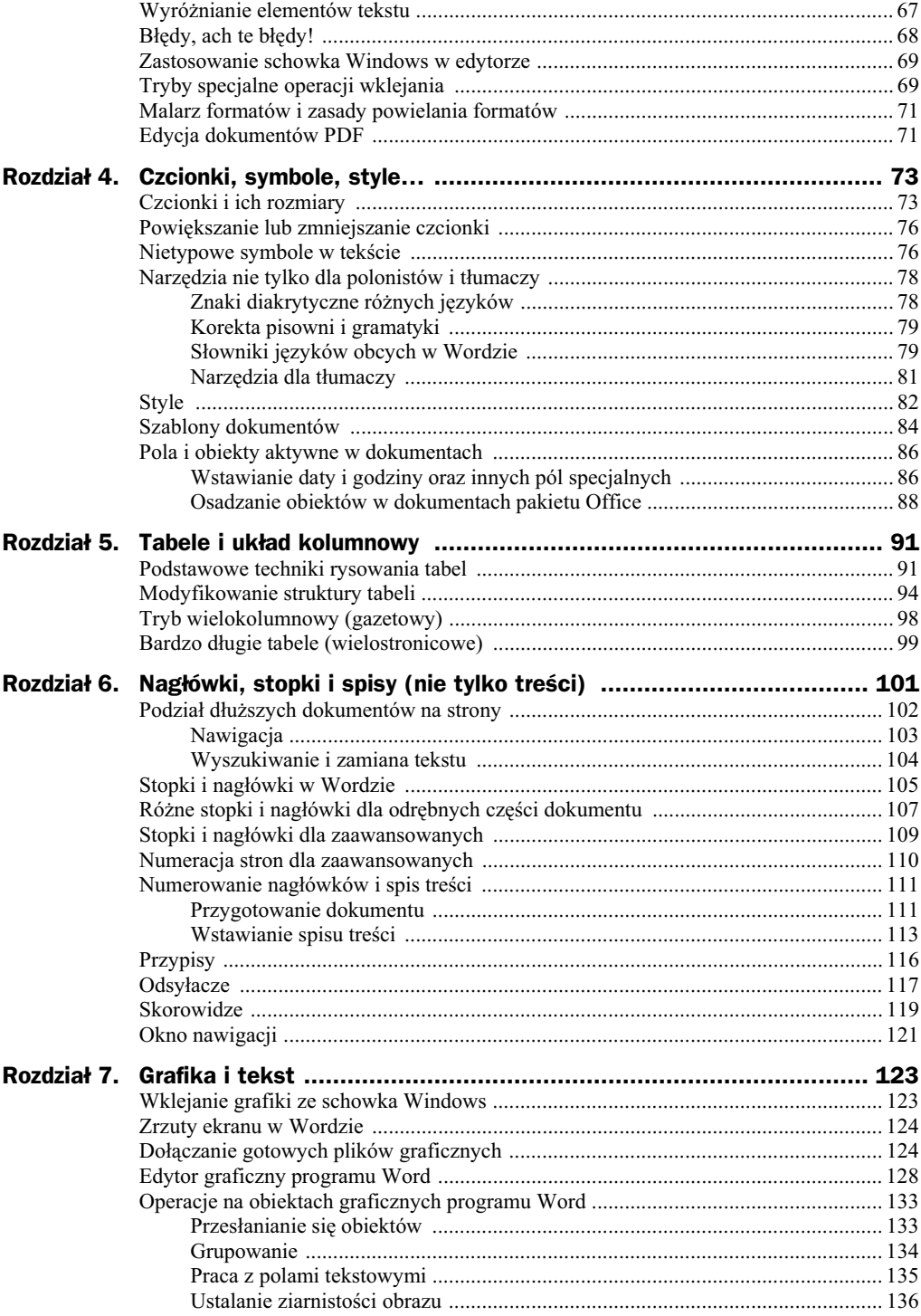

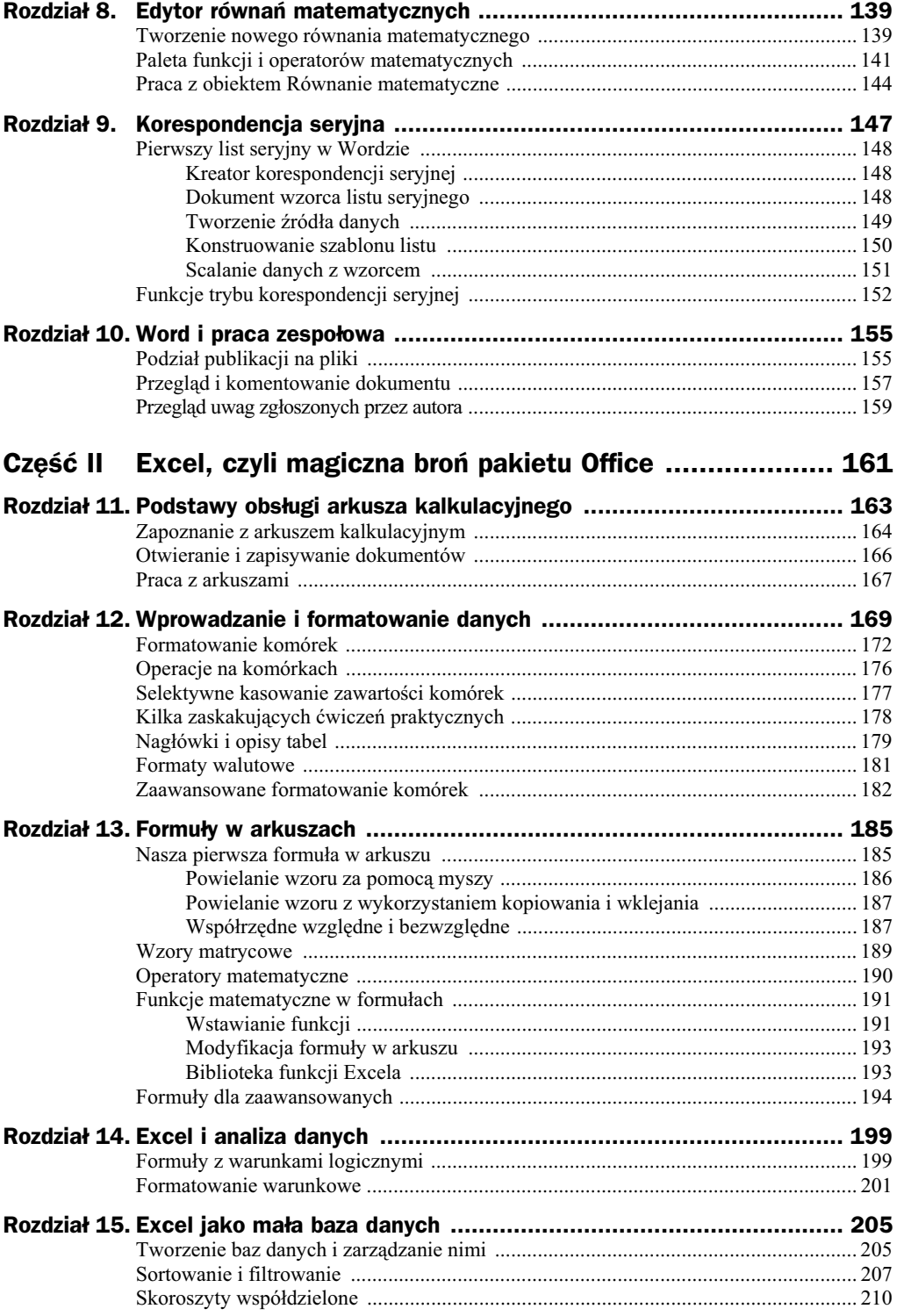

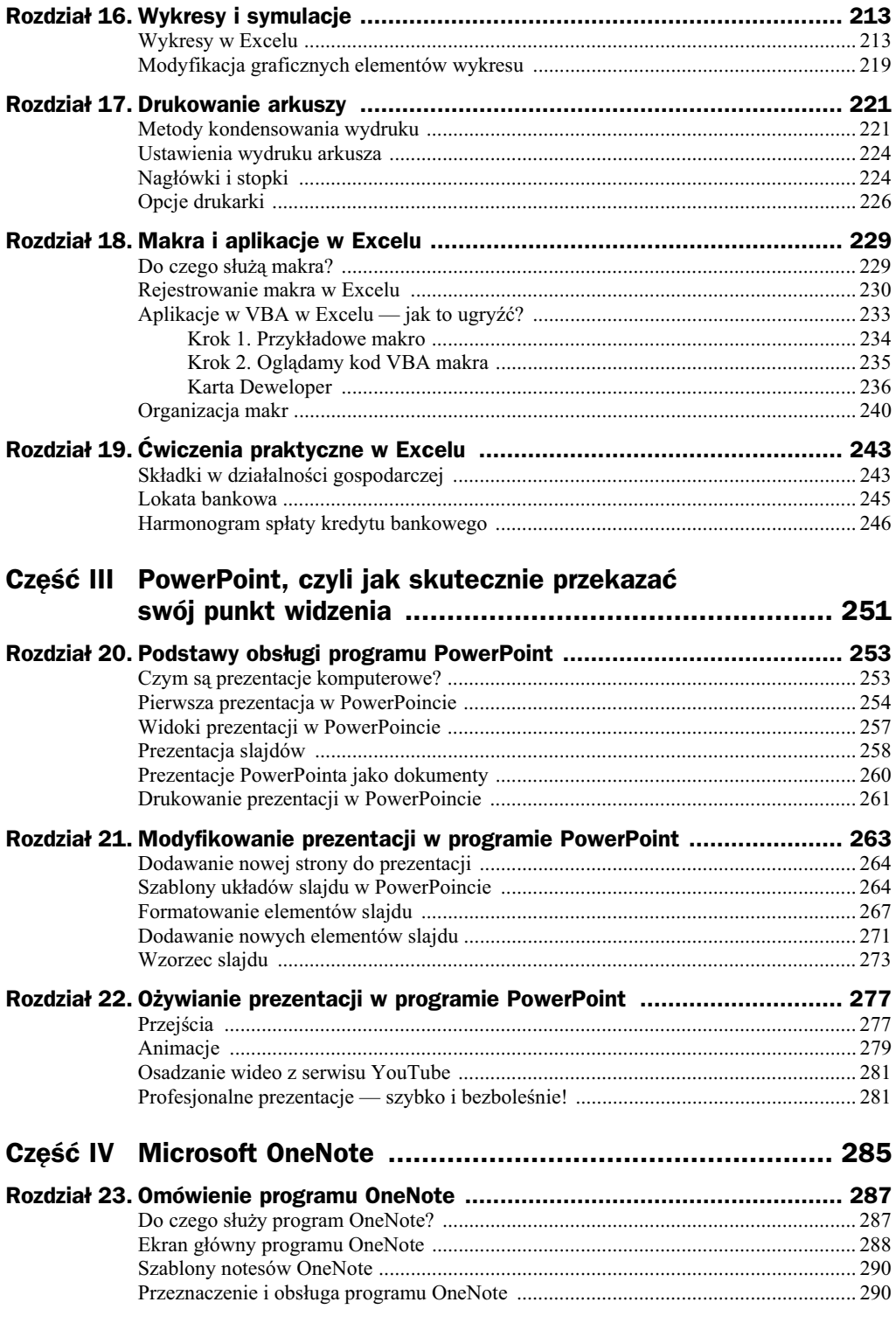

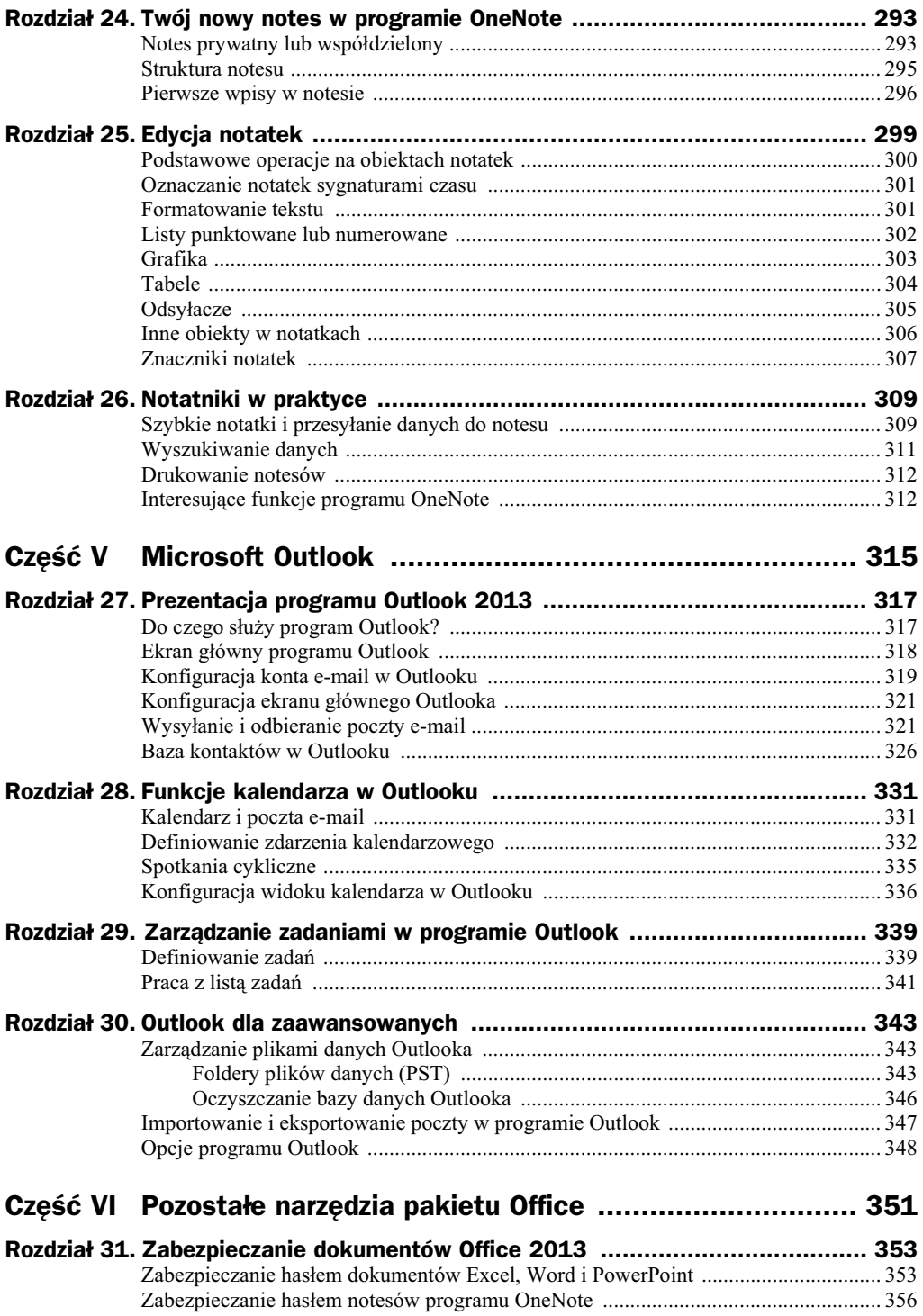

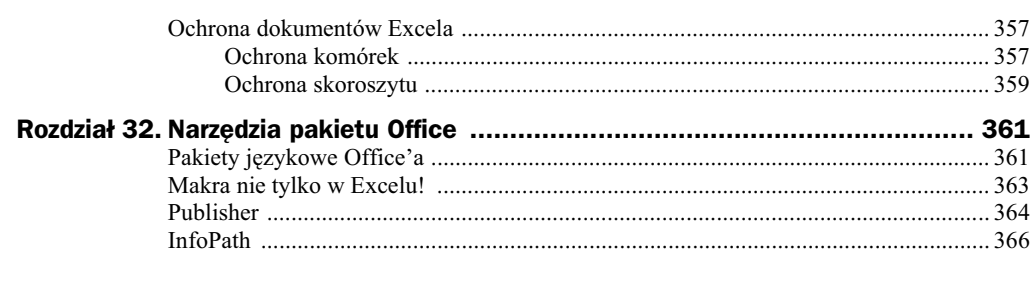

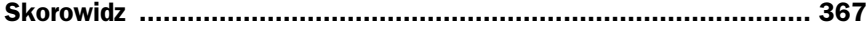

# Rozdział 13. **Formuły w arkuszach**

Już zapewne zauważyłeś, że w Excelu nie napiszesz listu tak łatwo jak w edytorze tekstu<sup>1</sup>. Nie nadaje się do tego celu prawie wcale, natomiast — co postaram się udowodnić w tym rozdziale — doskonale sobie radzi z obliczeniami. Obliczenia w arkuszu kalkulacyjnym można wykonywać za pomocą formuł, które umieszcza się w komórkach. Formuły w arkuszach są zwykłymi wzorami (matematycznymi, statystycznymi, logicznymi itp.), z których korzysta się przy użyciu myszy i kreatorów ekranowych.

# Nasza pierwsza formuła w arkuszu

Wykonasz teraz proste ćwiczenie, w którym będziemy wprowadzać nowe elementy i testować nabyte umiejętności.

Na początek utwórz prostą tabelkę, która będzie przedmiotem naszych ćwiczeń (rysunek 13.1).

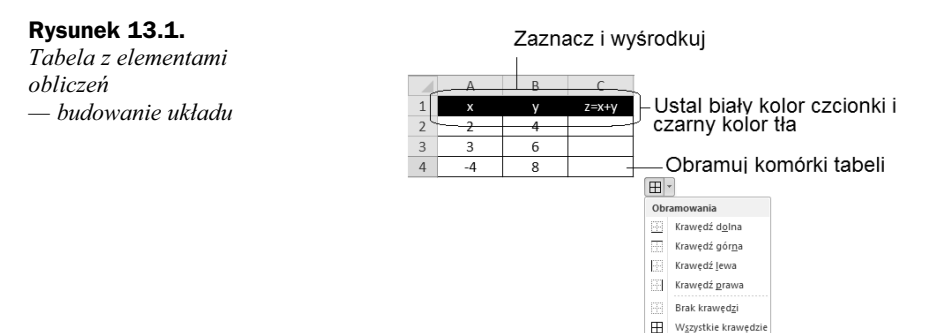

 $\mathbf{1}$  $1$  Co nie oznacza, że jest to zabronione — pracowałem kiedyś w pewnej firmie, która była częścią międzynarodowego holdingu — jeden z zagranicznych menedżerów miał manierę wysyłania korespondencji pisanej wyłącznie w plikach Excela, które ładnie sformatowane niewiele się różniły od dokumentów pisanych w Wordzie.

Przetestuj umiejętności nabyte dzięki lekturze poprzedniego rozdziału, na przykład włącz obramowanie krawędzi komórek oraz odwróć atrybuty koloru czcionki i tła komórki. Podpowiedzi dotyczące tego, jak to zrobić, znajdziesz na rysunku, na przykład wybierz czarny kolor wypełnienia ( $\triangle$ ), a potem określ kolor czcionki jako biały  $($   $\Box$ ). Formatowanie komórki możesz zmienić według swoich upodobań, gdyż w naszym przykładzie nie będzie zbyt ważne.

W kolejnym kroku zajmiemy się wstawieniem w kolumnie C formuły matematycznej, której celem będzie automatyczne wyliczanie sumy komórek w kolumnach *A* i *B* (rysunek 13.2). Nie jest to może szczyt wyrafinowania, ale dobrze zilustruje podstawowe zasady, jakim podlega tworzenie formuł w Excelu.

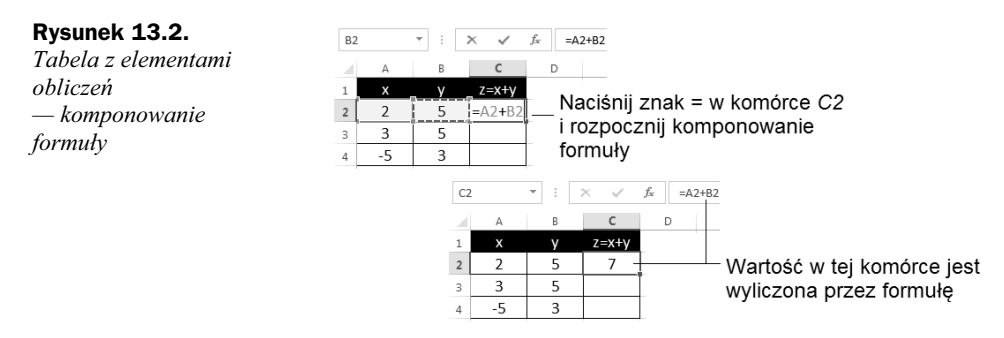

Kliknij w obrębie komórki *C2* i wpisz tam znak równości (=), naciśnij dwa razy klawisz ← (strzałka w lewo), wstaw znak dodawania (+) i wciśnij klawisz ←, a następnie zakończ całość zadania naciśnięciem klawisza *Enter*. Zauważyłeś, co się stało, gdy nacisnąłeś klawisz kierunkowy (< - )? W ten sposób przesuwałeś pulsującą ramkę w danym kierunku; po znaku = zostały zaś wpisane *współrzędne komórki* otoczonej pulsującą ramką.

Po naciśnięciu klawisza *Enter* w komórce C2 znalazła się liczba 7. Kliknij teraz w obrębie komórki *A2*, wpisz tam na przykład 6 i potwierdź klawiszem *Enter*. Zawartość komórki C2 powinna się automatycznie zmienić na 11. Kliknij komórkę C2 i porównaj zawartość paska formuły — czy widzisz tam liczbę, czy coś innego? Okazuje się, że na pasku formuły zobaczysz nie liczbę 11, ale formułę =A2+B2.

#### Gratulacje, właśnie udało Ci się utworzyć pierwszy automatyczny wzór w arkuszu *kalkulacyjnym!*

Jak jednak sprawić, by wzór działał w każdej komórce w kolumnie C? Okazuje się, że istnieje na to kilka prostych sposobów.

### **Powielanie wzoru za pomocą myszy**

Oto najprostszy i chyba najczęściej używany w praktyce sposób. Chwytamy myszą prawy dolny róg komórki, w której znajduje się formuła, i (ciągle trzymając) pociągamy ją w wybranym kierunku (najczęściej w dół), aby powielić ukryty w niej wzór (rysunek 13.3).

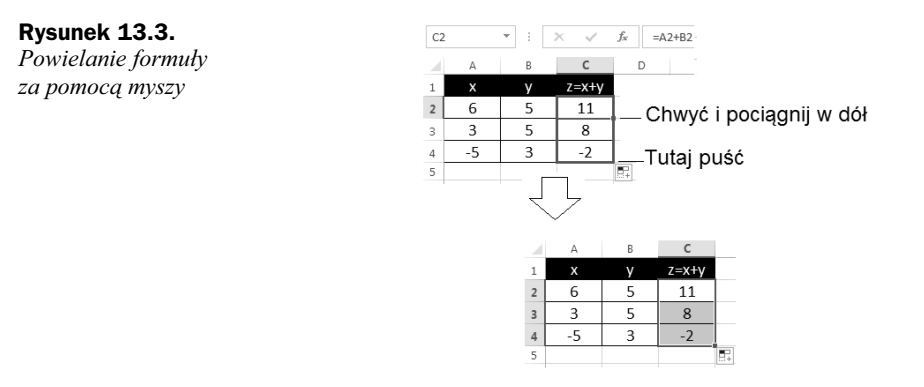

## **Powielanie wzoru z wykorzystaniem kopiowania i wklejania**

Spróbujmy teraz powielić wzór w nieco inny sposób:

- ◆ Kliknij w obrębie komórki *C2* (ze wzorem C2=A2+B2).
- ◆ Naciśnij kombinację klawiszy Ctrl+C, aby skopiować wzór do schowka.
- ◆ Kliknij w obrębie komórki *C3* i wklej tam wzór przez naciśnięcie kombinacji klawiszy *Ctrl+V*.
- ◆ Kliknij w obrębie komórki *C4* i wklej tam wzór, naciskając klawisze *Ctrl+V*.
- ◆ Powtarzaj te czynności w kolejnych komórkach.

Sam oceń, który sposób bardziej Ci odpowiada.

Najciekawszą kwestią związaną z kopiowaniem wzorów jest ich inteligentne przenoszenie. Do komórek *C3* i *C4* nie trafia wzór =A2\*B2, ale odpowiednio =A3\*B3 oraz  $=$ A4\*B4!

Tajemnica tego przekształcenia tkwi w tym, że komputer nie interpretuje wzoru =A2\*B2 w formacie bezwzględnym, ale tak, jak został pierwotnie zapisany, czyli w formacie, który można opisać następująco: "Do bieżącej komórki dodaj iloczyn drugiej i pierwszej komórki, które znajdują się z lewej strony bieżącej komórki".

Podczas kopiowania formuły Excel zastosował zatem współrzędne względne; jednak nie zawsze jest to dobre podejście, o czym przekonamy się na przykładzie zamieszczonym poniżej.

# Współrzędne względne i bezwzględne

Spróbuj utworzyć tabelkę, która przelicza ceny samochodów wyrażone w euro na złotówki (rysunek 13.4).

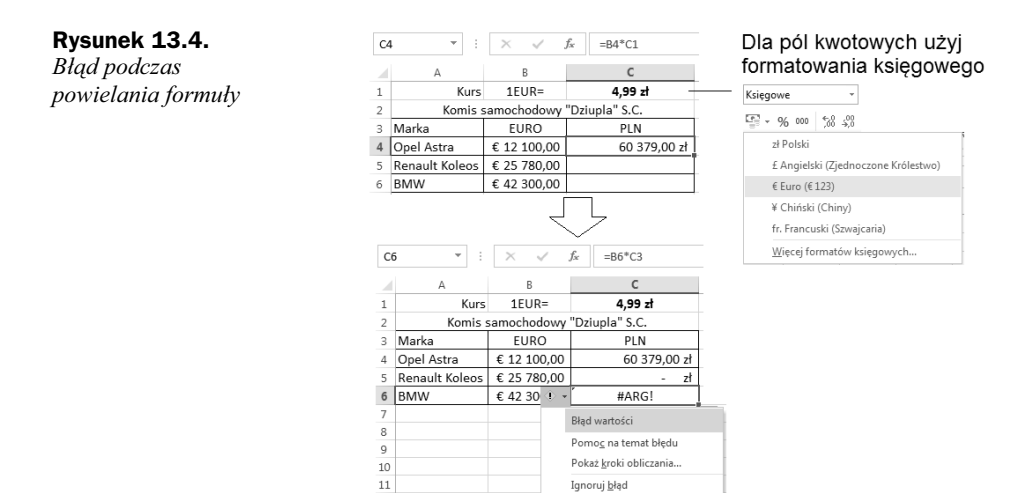

Po powieleniu wzoru otrzymasz dość ciekawy rezultat, wynikający z faktu, że w komórce *C4* został wpisany wzór, którego znaczenie można wyrazić opisowo tak: "Pomnóż zawartość komórki z lewej strony przez kurs waluty wpisany trzy komórki wyżej".

Edytuj w pasku formuły

Opcje sprawdzania błędów.

Tabela 13.1 pokazuje kolejne rezultaty zastosowania takiego wzoru:

Tabela 13.1. Objaśnienie formuł z rysunku 13.4

 $12$ 

 $13$ 

 $14$ 

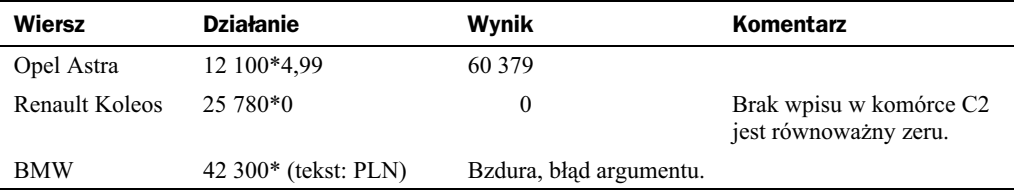

Wygląda na to, że natrafiliśmy na poważne ograniczenie możliwości Excela. Czy można temu jakoś zaradzić?

Na szczęście jest to problem do pokonania. Spróbuj nieco zmodyfikować wzór w komórce *C4*: zamiast =C4\*D1 wpisz =B4\*\$C\$1 i dopiero wówczas powiel wzór.

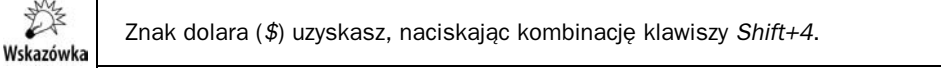

Efekt można zobaczyć na rysunku 13.5.

Znak dolara we współrzędnych "blokuje" je podczas kopiowania wzoru. Są to współrzędne bezwzględne.

#### **Rysunek 13.5.**

*Stosowanie wspórzdnych bezwzgldnych w formule*

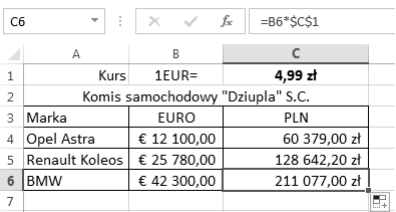

# Wzory matrycowe

W arkuszu kalkulacyjnym bardzo łatwo można formułować wzory typu: "Kolumna B jest równa kolumnie A pomnożonej przez 3". W ramach przykładu wykonaj następujące kroki:

- Wpisz fragment tabliczki mnożenia.
- ◆ Zaznacz komórki *B2 B5*.
- $\blacklozenge$  Wpisz =.
- Zaznacz komórki *A2 A5*.
- $\blacklozenge$  Wpisz \*2.
- ◆ Naciśnij jednocześnie *Ctrl+Shift+Enter*.

W komórkach drugiej kolumny pojawi się dość dziwny wzór {=A2:A5\*2} w nawiasach klamrowych (rysunek 13.6).

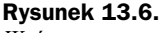

*Wzór matrycowy*

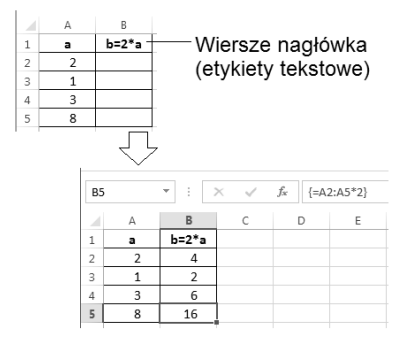

To przykład notacji matrycowej, mechanizmu używanego nieco rzadziej, ale dość ciekawego i wartego poznania.

# Operatory matematyczne

Tworząc wzory za pomocą arkusza kalkulacyjnego, musimy się dostosować do jego składni, która różni się trochę od składni wzorów poznanych na lekcjach matematyki, choć jednocześnie jest do nich zbliżona na tyle, na ile to możliwe.

Pierwsza znacząca grupa operatorów pozwala wykonywać podstawowe operacje arytmetyczne (tabela 13.1).

| <b>Operator</b>     | <b>Nazwa</b> | <b>Przykład</b> | Wynik                                   |
|---------------------|--------------|-----------------|-----------------------------------------|
| $+$                 | Dodawanie    | $1+2$           | 3                                       |
|                     | Odejmowanie  | $1 - 2$         | $-1$                                    |
|                     | Negacja      | $-(1-2)$        |                                         |
| $\star$             | Mnożenie     | $2*3$           | 6                                       |
|                     | Dzielenie    | 20/4            | 5                                       |
| $\%$                | Procent      | 22%             | 0,22 (prezentowany na ekranie jako 22%) |
| $\hat{\phantom{a}}$ | Potęgowanie  | $2^{\lambda}3$  | 8                                       |

**Tabela 13.1.** *Operatory matematyczne w arkuszu kalkulacyjnym*

Istnieje też sporo operatorów używanych w porównaniach i innych wyrażeniach logicznych (tabela 13.2).

**Tabela 13.2.** *Operatory logiczne w arkuszu kalkulacyjnym*

| <b>Operator</b>   | <b>Nazwa</b>          | <b>Przykład</b> | Wynik         |
|-------------------|-----------------------|-----------------|---------------|
| $=$               | Równa się             | $1 = 2$         | FAŁSZ         |
| $\geq$            | Wieksze od            | 1 > 2           | FAŁSZ         |
| $>=$              | Większe od lub równe  | $1>=2$          | FAŁSZ         |
| $\,<$             | Mniejsze              | "ala"<"ma kota" | PRAWDA        |
| $\,<\,$           | Mniejsze              | 1 < 2           | <b>PRAWDA</b> |
| $\leq$            | Mniejsze od lub równe | $1 < = 2$       | PRAWDA        |
| $\Leftrightarrow$ | Nie równa się         | 1 < 2           | PRAWDA        |

Wskazówka

Aby przetestować opisane tutaj operatory, wpisz w komórce przykładowe wyrażenia, oczywiście poprzedzając je znakiem =. Zmianę kolejności wykonywania obliczeń możesz wymusić nawiasami, na przykład odmienny wynik uzyskasz w wyrażeniach: 2+3\*5 i (2+3)\*5.

# Funkcje matematyczne w formułach

Excel oferuje olbrzymią grupę funkcji matematycznych, których dokładny opis zająłby z pewnością całkiem pokaźną książkę. Na szczęście program nie zmusza nas do pamiętania, jakie dokładnie funkcje udostępnia. Stosując się do poniższych wskazówek, poznasz prosty sposób wykorzystania bogatej biblioteki dostępnych funkcji i ich wyszukiwania.

## **Wstawianie funkcji**

Wykonaj następujące ćwiczenie:

- $\blacklozenge$  Kliknij w obrębie dowolnej pustej komórki.
- Naciśnij znak równości (=). Na ekranie pojawi się pierwsza proponowana przez Excel funkcja, na przykad SUMA.
- Kliknij trójkącik obok nazwy funkcji SUMA, aby wyświetlić inne proponowane funkcje.
- ◆ Kliknij ikonkę Wstaw funkcję ( f\*), aby zobaczyć okienko z przeglądarką funkcji.

Opisane wyżej czynności ilustruje rysunek 13.7.

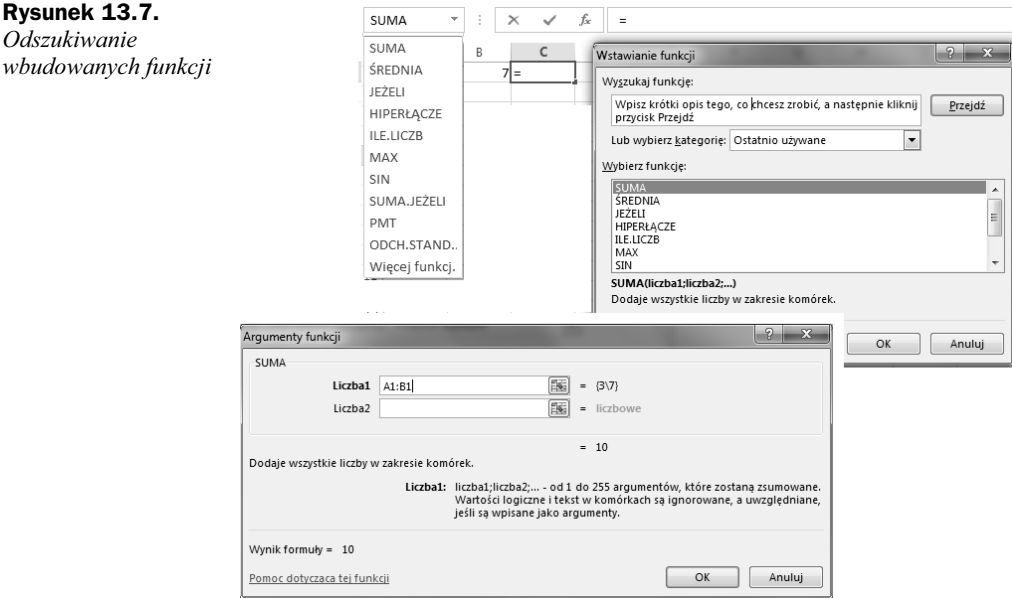

Po wybraniu dowolnej funkcji z listy lub okienka *Wstawianie funkcji* zobaczysz list jej argumentów. Możesz także poczytać, jak działa dana funkcja.

Funkcja SUMA nie jest zbyt ciekawa, ale doskonale ilustruje zasady pracy z okienkiem *Argumenty funkcji*:

- W okienku są wyświetlone i wstępnie wypełnione pola z argumentami (zakres A1:B1).
- ◆ Pod polami argumentów jest podany wynik dla bieżącej komórki (u nas 10).
- Jeśli wpisane argumenty nie są poprawne, możesz je wymazać i wpisać własne. Nie musisz wpisywać ręcznie współrzędnych, możesz je pobrać z arkusza, przenosząc się do niego po kliknięciu przycisku **ko** znajdującego się przy polu argumentu.

Sprawdźmy teraz, jak działa nieco bardziej skomplikowana funkcja ŚREDNIA, użyta dla czterech argumentów (rysunek 13.8).

Wybierz teraz funkcję ŚREDNIA z listy i kliknij OK. Pojawi się kolejne okienko, poświęcone już tylko tej funkcji. Ma ona parametry: Liczba1, Liczba2 itd. Wypełnij je współrzędnymi komórek A1 i B1. Kliknij OK, aby obejrzeć wynik w arkuszu.

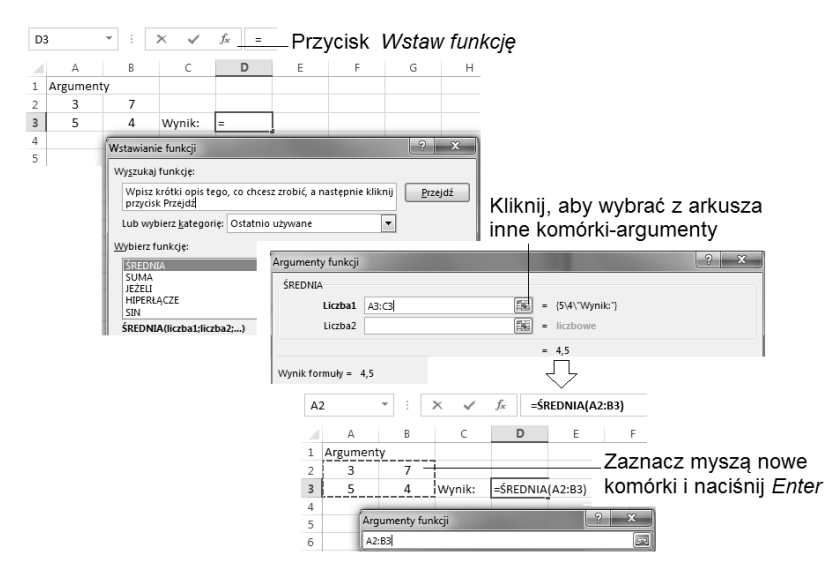

**Rysunek 13.8.** *Wstawianie argumentów do funkcji wbudowanej*

Na rysunku pokazuję podmianę proponowanych argumentów funkcji (A3:C1) na A2:B3 (chcemy obliczyć średnia z czterech liczb: 3, 7, 5 i 4):

- nowy zakres wyliczania średniej (A2:B3) możesz pobrać z arkusza, przenosząc się do niego po kliknięciu przycisku **ko** znajdującego się przy polu argumentu;
- gdy już zaznaczysz poprawnie listę argumentów (patrz pulsująca ramka), naciśnij dwa razy klawisz *Enter*.

W wyniku powyższego ćwiczenia Excel powinien wyliczyć średnią 4,75.

### **Modyfikacja formuy w arkuszu**

Po wstawieniu formuły, czasami bardzo skomplikowanej, można edytować jej treść wprost w arkuszu.

W tym celu kliknij komórkę i w polu formuły zmodyfikuj jej treść, a następnie potwierdź klawiszem *Enter* lub anuluj zmiany klawiszem *Esc* (rysunek 13.9).

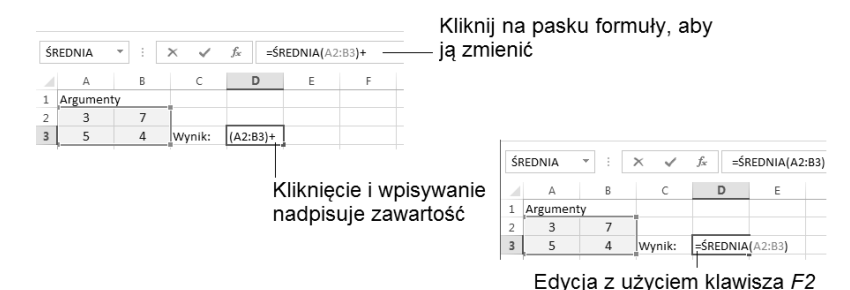

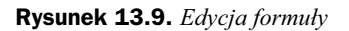

Przykad:

- ◆ Dwukrotnie kliknij w obrębie komórki *C1*, aby zmienić jej treść.
- ◆ Zamiast = ŚREDNIA(A2:B3) wpisz na przykład = 2\*ŚREDNIA(A2:B3) i naciśnij *Enter*.
- ◆ Czy widzisz liczbę 5? Zgadza się? Oczywiście, że tak: 2\*(3+7+5+4)/4 daje 9,5! Wiesz już, jak działa funkcja SREDNIA. Spróbuj poeksperymentować w ten sposób z innymi funkcjami!

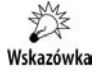

Edycję komórki wprost w arkuszu (a nie w pasku formuły) wywołasz za pomocą skrótu klawiszowego *F2*.

# **Biblioteka funkcji Excela**

Okienko wstawiania funkcji do bieżącej (klikniętej) komórki wywołasz, naciskając przycisk Wstaw funkcję (f =) znajdujący się obok paska formuły. Korzystanie z bogatego katalogu funkcji jest proste: możesz wyszukać funkcję, wpisując w okienku, co chcesz zrobić, a następnie kliknąć przycisk Przejdź albo wybrać kategorię, aby obejrzeć wszystkie dostępne funkcje. W tabeli 3.3. znajduje się krótkie omówienie dostępnych kategorii.

Poszczególne funkcje możesz także odnaleźć na karcie *Formuly* w grupie *Biblioteka funkcji* (jest to pierwsza grupa na karcie). Są tu zamieszczone graficzne odsyłacze do najczęściej używanych funkcji (rysunek 13.10).

W tabeli 13.4 pokazałem niektóre funkcje dostępne w wybranych kategoriach. Jak łatwo zauważyć, przy niektórych kategoriach pojawia się suwak sugerujący spory rozmiar listy oferowanych funkcji — nic dziwnego, Excel zawiera ich tysiące!

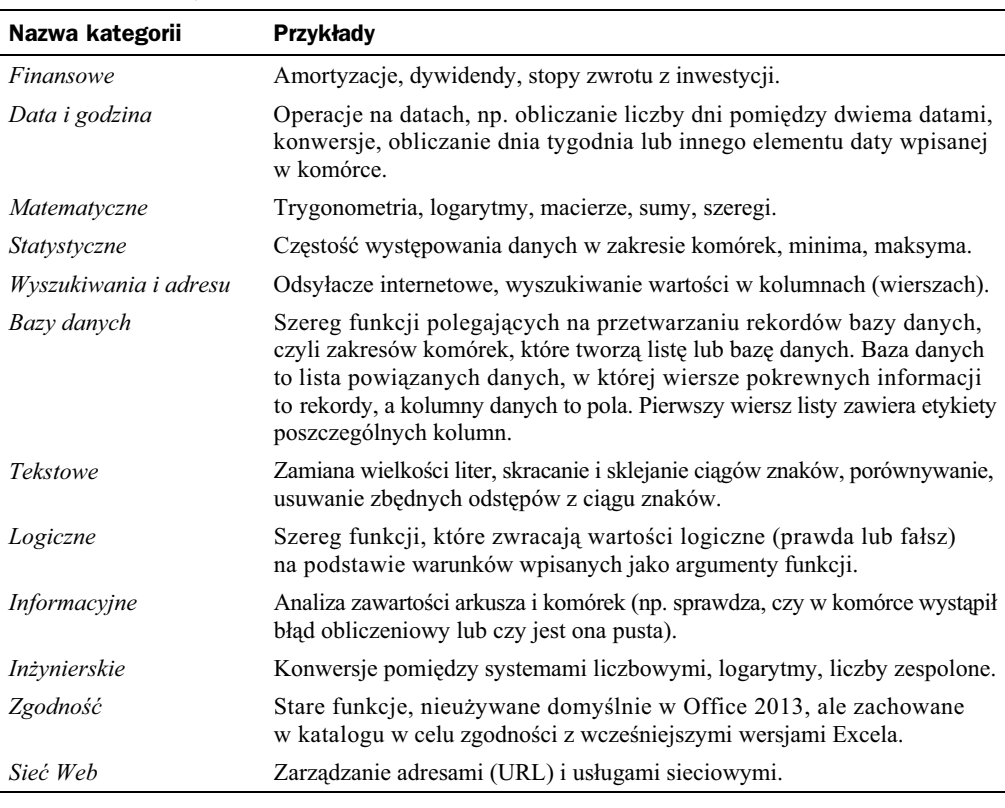

#### **Tabela 13.3.** *Funkcje Excela*

#### **Rysunek 13.10.**

*Karta Formuy*

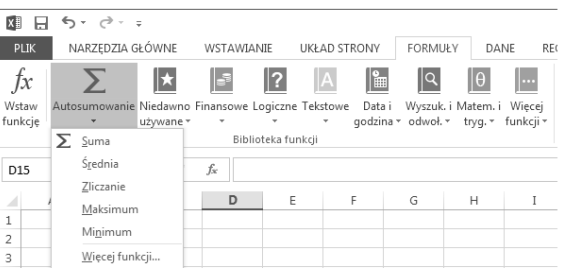

Przycisk *Wicej funkcji* kryje setki zaawansowanych funkcji dodatkowych, które mog się przydać inżynierom, matematykom lub programistom Excela.

# Formuy dla zaawansowanych

Karta Formuly zawiera szereg ciekawych narzędzi do wstawiania i sprawdzania formuł. Wiele z nich ma zdecydowanie zaawansowany charakter, wykraczający poza zakres tej książki, ale warto zapoznać się choćby z kilkoma z nich, aby skuteczniej pracować w Excelu.

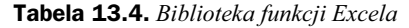

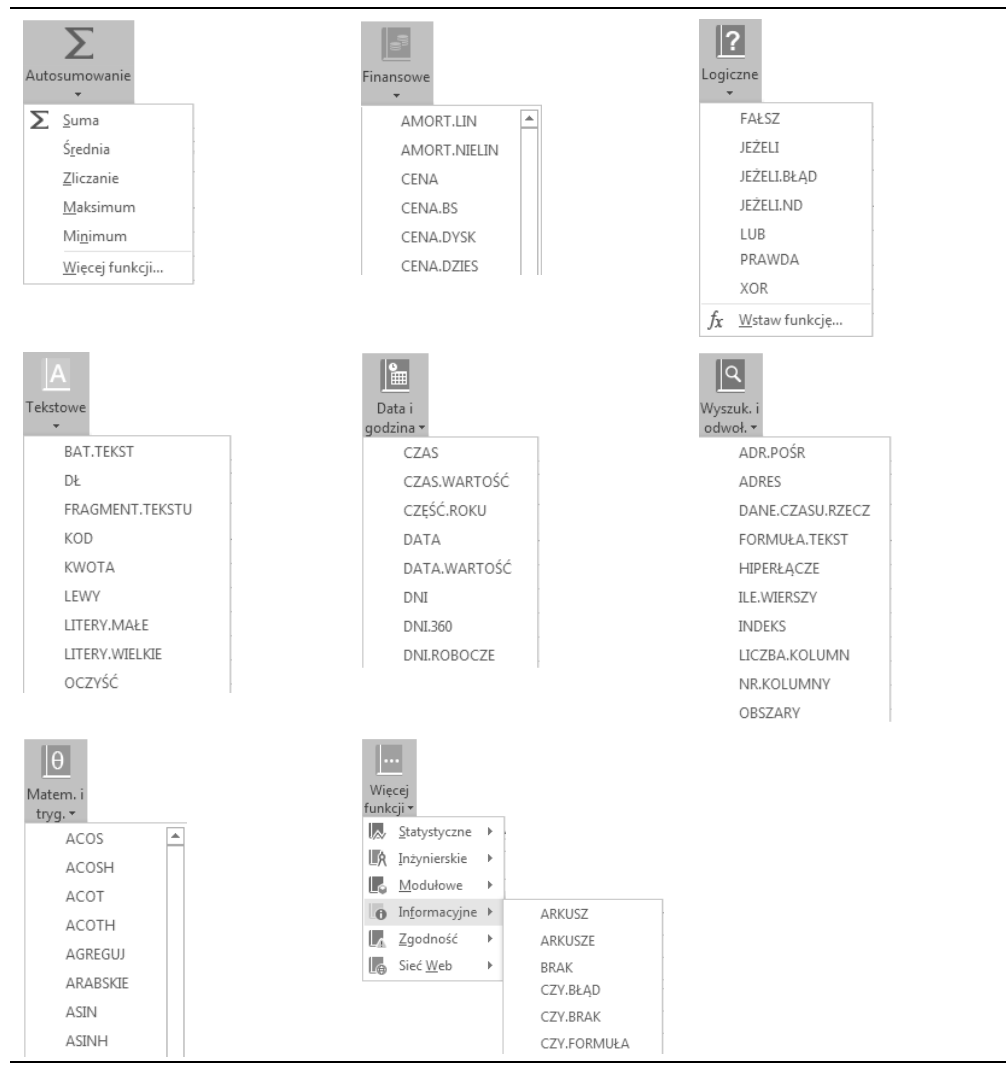

Tworząc formuły w Excelu, łatwo się pogubić, gdyż nie są one tak intuicyjne w użyciu jak na przykad mechanizmy edycji tekstu w Wordzie. Zwaszcza sposób adresowania komórek przy użyciu ich współrzędnych na pewno jest daleki od czytelności. Co komu powie oznaczenie \$A\$3 dla komórki, w której wpisujemy na przykad kurs dolara? Czy nie prościej byłoby napisać *KursDolara* i używać tej nazwy w formułach? Na szczęście okazuje się, że Excel w bardzo prosty sposób obsługuje oznaczanie komórek (lub nawet zakresów komórek) nazwami użytkownika. Wystarczy użyć polecenia *Defi*niuj nazwę dostępnego w grupie Nazwy zdefiniowane (rysunek 13.11).

W przykładzie pokazanym na rysunku 13.11 komórka *H1* zawierająca kurs dolara została nazwana... *KursDolara*. Prawda, że to czytelne?

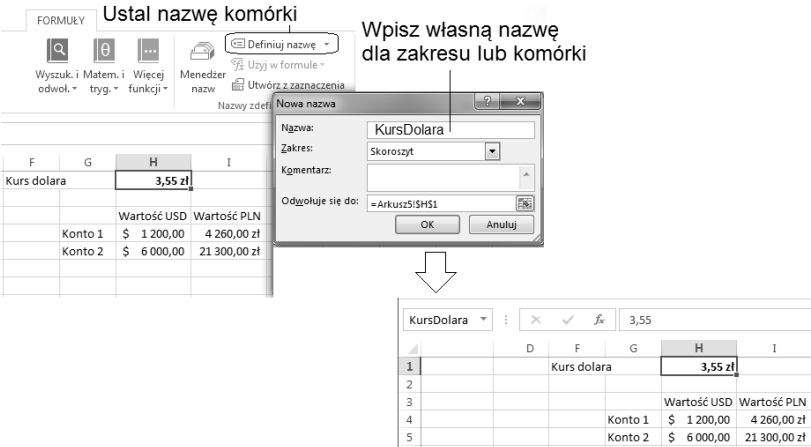

**Rysunek 13.11.** *Tworzenie nazwy zdefiniowanej w Excelu*

Po kliknięciu komórki, która zawiera nazwę, Excel wyświetli tę nazwę w polu adresowym.

Jak można użyć nazwy w formule? Nic prostszego, zamiast *H1* wystarczy wpisać KursDolara — wpisać lub wybrać z listy, gdyż Excel podsuwa listę dostępnych nazw (rysunek 13.12).

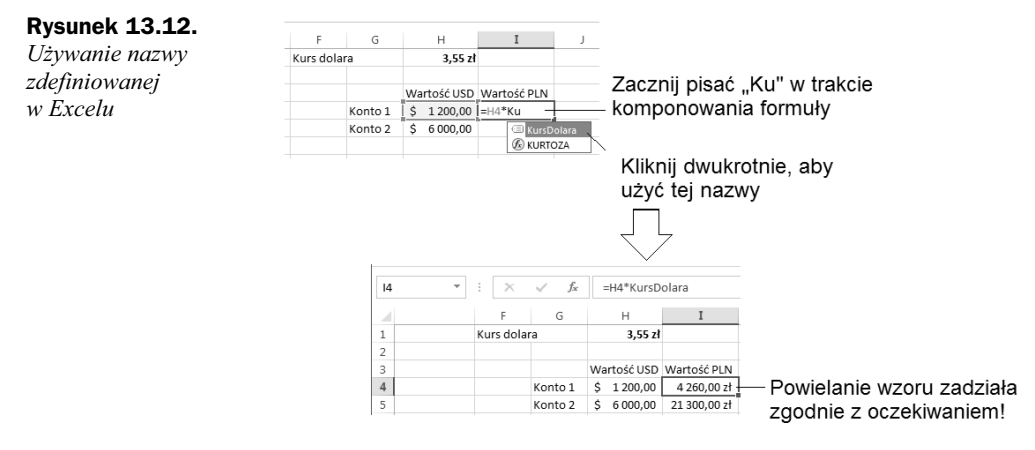

Po zdefiniowaniu kilku nazw w arkuszu można nad nimi stracić kontrolę. Warto wówczas skorzystać z menedżera nazw, który pozwala zarządzać zdefiniowanymi nazwami zmieniać je lub w ogóle usuwać je z arkusza (rysunek 13.13).

Poznane możliwości nadawania komórkom czytelnych nazw nie wyczerpują ułatwień Excela w obszarze tworzenia zrozumiałych formuł. Wyobraźmy sobie, że nasz arkusz zawiera kilkadziesiąt formuł, które używają wzajemnie swoich wyników cząstkowych do budowania kolejnych rezultatów. Sieć powiązań jest bardzo skomplikowana i nietrudno się w niej pogubić, na przykład budując zapętlone formuły (akurat takie sytuacje Excel kontroluje na bieżąco) lub błędne zależności.

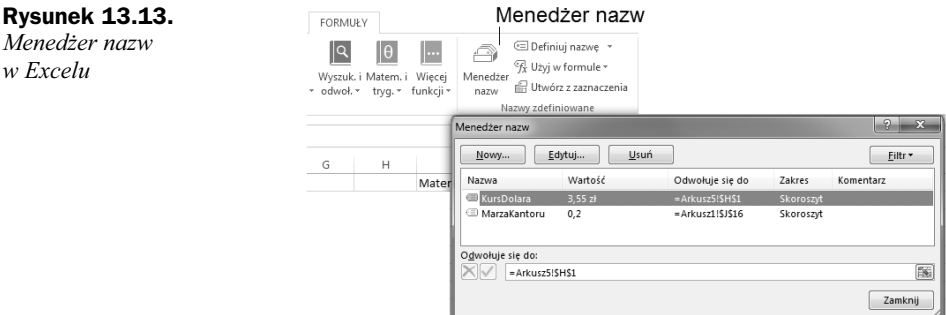

Aby ułatwić kontrolę spójności formuł, Excel proponuje dodatkowe funkcje dostępne w grupie *Inspekcja*. Oto one:

- ◆ wyświetlanie (na życzenie) formuł wprost na arkuszu (przycisk 图 Pokaż formuły);
- wizualizacja powiązań pomiędzy formułami (komórkami) za pomocą symbolicznych strzaek ( ).

Omówione mechanizmy ilustruje rysunek 13.14.

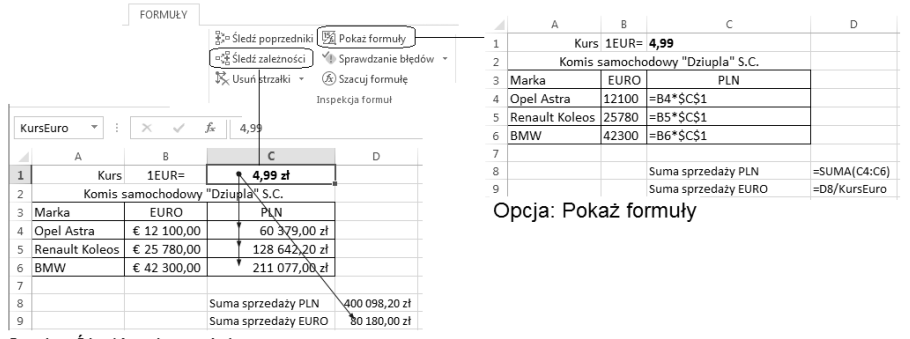

Opcja: Śledź zależności

**Rysunek 13.14.** *Ulatwienia kontroli formul w Excelu* 

类 Wskazówka

W celu wyświetlenia zależności pomiędzy komórkami kliknij komórkę, która Cię interesuje, i naciśnij przycisk < isted zależności. Excel sprawdzi i pokaże zależności w formie strzałek — od razu będzie widoczne, gdzie w arkuszu jest używana dana wartość.

# Skorowidz

3-W, *Patrz* efekty trójwymiarowe obiektu graficznego

#### A

A4, 224 Adobe Acrobat Reader, 243 akapit, 59, 102 odstępy, 62 wyrównanie, 60 Akapit (menu Word), 62 aktualizacja spisu, 114 Alt, 58 animacja w prezentacji PowerPoint, 277 arkusz kalkulacyjny, 163 obliczenia automatyczne, 185 autodopasowanie komórek tabeli, 97 automatyczne formatowanie komórek w arkuszu, 178

#### B

Backspace, 58 baza danych, 205 baza kontaktów Outlook, 326 baza programu Outlook, 343 oczyszczanie, 346 Box, *Patrz* wersja pudekowa

#### C

Caps Lock, 58 chmura, *Patrz* Cloud Clipart (grafika), 125 Cloud, 10 cofnięcie czynności edycyjnej, 68 Ctrl (klawisz), 103

czcionka, 73 formatowanie, 67 wielkość, 75 zmiana rodzaju, 75 zmiana stylu, 75 znaki diakrytyczne, 78 czyszczenie formatowania, 68, 71, 269

#### D

definiowanie nazwy komórki w Excelu, 195 Del (klawisz), 58 Deweloper (wstążka), 236 DOC, *Patrz* format zapisu Worda DOCX, *Patrz* format zapisu Worda dokument sekcja, 108 zamykanie, 41 domyślny program poczty elektronicznej, 26 DOTX, *Patrz* szablon dokumentu Worda drukowanie arkusze kalkulacyjne, 221 dokumenty tekstowe, 53 dzielenie notesów OneNote, 294 dzielenie wyrazów, 65

#### E

edytor równań matematycznych, 139 efekt kurtyny, 253 EML, 347 End (klawisz), 103 Enter (klawisz), 57, 58, 102 Equation 3.0, *Patrz* edytor równań matematycznych etykiety, *Patrz* szablon dokumentu Worda Excel drukowanie arkusza, 221 kondensowanie wydruku, 221 regulacja marginesów, 221 Exchange (serwer), 317

#### F

filtrowanie danych w tabeli Excela, 208 formanty w arkuszu Excela, 236 format walutowy w Excelu, 183 format zapisu Excela, 166 OneNote, 294 PowerPoint, 260 Worda, 39, 43 konwersja do formatu Word 2003, 43 formatowanie danych w arkuszu, 169 tekstów, 57 warunkowe, 201 formuła powielanie, 186 formuła Excela, 185 edycja, 193 formuła w arkuszu, 186 formuły logiczne, 199 funkcja warunkowa, 199 funkcje Excela, 194 funkcje matematyczne w formułach, 191

#### G

grafika edytor grafiki w OneNote, 303 rysowanie w Wordzie, 128 w dokumencie, 123 grubość linii obiektu graficznego, 131 grupa, Patrz wstążka

#### H

hasło do otwierania dokumentu, 354 hasło skorowidza, 119 Home (klawisz), 103

#### I

indeks, *Patrz* skorowidz indeks dolny, 68 indeks górny, 68 InfoPath, 366 Insert, 58 interlinia, 63, 268 iWork, 10

#### K

kalendarz VAT, *Patrz* szablon dokumentu Worda kalendarz w Outlook, 331 widoki, 336 karta, Patrz wstążka klawisz Windows, 310 klawisze edytorskie, 58 klucz aktywacyjny, 25 kolor czcionki, 68 komentarz w tekście, Patrz tryb recenzji komórka, 166, 169 dopasowywanie pomiędzy kolumnami, 180 formatowanie, 172, 247 niedopasowanie zawartości, 179 selektywne kasowanie zawartości, 177 współrzędne, 169 zaznaczanie, 172 konferencja internetowa, 253 kontener notatki, 296, Patrz też notatka edycja zaawansowana, 301 operacje, 300 sygnatury czasowe, 301 konto Microsoft, 19 Office, 22 kopiowanie, *Patrz* schowek Windows kopiowanie i wklejanie w Excelu, 234 korekta ortograficzna, *Patrz sł*owniki językowe korespondencja seryjna, 147 tryby pracy, 148 źródło danych adresowych, 149 ksztaty graficzne w Wordzie, 129 kursywa, *Patrz* pochylenie tekstu

#### L

legenda wykresu, 215 liniatura (styl strony OneNote), 299 linie siatki, *Patrz* ziarnistość obrazu linie siatki w Excelu, 224 lista numerowana, 65 punktowana, 65 wielopoziomowa, 66 Lotus Organizer, 287

#### M

makro, 229 kod VBA, 235 malarz formatów, 71 MBOX, 347

Microsoft Access, 149 Microsoft Office wersja dla użytkowników domowych i małych firm, 16 wersja Professional, 16 Microsoft Office for Mac, 22 Microsoft Office Starter, 17 miękki Enter, 59 mind map, 287 minipasek narzędzi, 36

#### N

nagówek, 101, 111 Excel, 225 poziom, 111 Word, 105 Nagówek 1 (styl), 82 nagówki i stopki w Excelu, 224 nagówki tabel Excela, 179 Normal (plik), 84 notatka, 289, 299, 300 boczna, *Patrz* notatka niezaszeregowana niezaszeregowana, 310 przeniesienie, 300 usunięcie, 300 notes, 293 prywatny, 294 rozbudowa, 296 sekcja, 289 strona, 289 styl strony, 299 wspódzielony, 294 Num Lock, 58 numer strony (wstawianie do dokumentu), 101 numeracja, 302 nagówków w Wordzie, 111 stron w Wordzie, 110, 155

#### O

obiekt graficzny, 133 grupowanie, 134 przesłanianie, 133 obiekt równanie matematyczne, 144 ochrona komórek Excela, 357 blokada komórek, 359 ochrona skoroszytu Excela, 359 odsetki od lokaty bankowej w Excelu, 245 odstępy między znakami, 75, 269 odsyacze, 111, 117 Word, 117 odsyacze internetowe, 88

OEM, 17 Office 365, 9 ONE, *Patrz* Format zapisu OneNote OneNote, 287 operatory w formułach arkusza kalkulacyjnego, 190 osadzanie obiektów w dokumencie, 88 otwieranie dokumentu, 41, 166 skrót, 167 Outlook, 317 etykiety kategorii wiadomości e-mail, 323 flagi monitujące, 323 import i eksport poczty, 347 konfiguracja poczty e-mail, 319

#### P

Pakiet zgodności formatu plików pakietu Microsoft Office, 44 papeterie, *Patrz* szablony dokumentu Worda pasek formuy w arkuszu kalkulacyjnym, 170 stanu, 34 Szybki dostęp, 37 PDF, 71, *Patrz* Adobe Acrobat Reader PKC, *Patrz* Product Key Card pochylenie tekstu, 68 Poczta usługi Windows Live, 26 podgld wydruku, 224 podkreślenie tekstu, 68 podstrony notesu, 297 podwieszony akapit, 62 podzia dugiego dokumentu na pliki, 155 dokumentu na strony, 102 strony, 103 pogrubianie tekstu, 68 pokaz slajdów, 256, 258 pokazywanie formuł na arkuszu, 197 pole aktywne w Wordzie, 88 korespondencji seryjnej, 150 numer strony, 105 tekstowe, 135 Worda, 102, 156 polecenie, Patrz wstążka POP3, 319 post-it, 289 PowerPoint, 253 animacja, 277 dokadanie nowego slajdu, 264 dokadanie nowych elementów slajdu, 271 kasowanie slajdu, 264 szablony stron, 264 widoki na prezentację, 257

PowerPoint Viewer, 260 PPT, *Patrz* format zapisu PowerPoint PPTX, *Patrz* format zapisu PowerPoint praca zespołowa w Wordzie, 155 prezentacja multimedialna, 253 Product Key Card, 18 przekreślenie tekstu, 68 przeszukiwanie notatników OneNote, 311 przypisy, 111, 116 PST, 318, *Patrz* baza programu Outlook Publisher, 11, 364 punktory, 65 w notatkach, 302

#### R

RD, *Patrz* pole Worda recenzja dokumentu, *Patrz* tryb recenzji rozpoznawanie tekstu w obrazach OneNote, 313 równania matematyczne, 139 wielkość w dokumencie, 144 wzorce, 141

#### S

scalanie danych i wzorca, *Patrz* korespondencja seryjna komórek Excela, 180 komórek tabeli, 96 schowek Windows, 69, 71, 123 sekcja dokumentu Worda, 107, 108 Shift, 58 skalowanie dokumentu, 52 skok na koniec dokumentu, 103 na początek dokumentu, 103 skoroszyt, 164 ochrona, 359 wspódzielony, 210 z obsługą makr, 240 skorowidz, 119 hasło podrzędne, 120 hasio, 119 oznaczanie hasła, 120 skróty klawiszowe do zarządzania dokumentami, 167 Microsoft Office, 16, 38, 188 SkyDrive, 10 slajd, 253 animacja, 278 pokaz, 253 stopka, 274 tekstura, 266 tło, 266

słowniki językowe, 79 SMS, 329 SMTP, 320 sortowanie slajdów (widok PowerPoint), 264 sortowanie tabeli Excela, 206 spacja nierozdzielająca, 65 spis treści, 111 generowanie, 113 stopka, 101 Excel, 225 PowerPoint, 274 Word, 105 strzaki (grafika), 132 styl kreskowania obiektu graficznego, 132 style komórek Excela, 174 symbole, 76, 141 system pomocy online, 47 szablon dokumentu Worda, 84 szablon listu, *Patrz* korespondencja seryjna

#### T

Tab (klawisz), 57, 58 tabela, *Patrz* arkusz kalkulacyjny tabele, 91 linie siatki, 95 OneNote, 304 styl obramowania, 91 wielostronicowe, 99 wzorce tabel w Wordzie, 94 zaznaczanie komórek, 95 tryb gazetowy, *Patrz* tryb wielokolumnowy pokazu dokumentu PowerPoint, 260 recenzji, 157 wielokolumnowy, 98

#### U

udostępnianie dokumentu przez SkyDrive, 295 notesu, 291 ukad wielokolumnowy, 91 wydruku, 52 ukryte karty w Microsoft Office, 35 ustawienia strony, 54, 224

#### V

VBA, *Patrz* Visual Basic for Applications Visual Basic for Applications, 230 VPN, 335

#### W

wcięcie akapitu, 60 wersja pudekowa, 17, 18 widok prezentera, 259 widoki dokumentu Worda, 51 więcej opcji (przycisk), 62, Patrz wstążka wklejanie, *Patrz* schowek Windows właściwości drukarki, 55 współrzędne bezwzględne, 187 komórki, 186 względne, 187 wstążka, 34, 47 grupa, 34, 35 polecenie, 35 ukryte karty, 36 więcej opcji (przycisk), 35 wycinanie, *Patrz* schowek Windows wykresy w arkuszach kalkulacyjnych, 213 modyfikacja, 219 wyrównanie akapitu, 60 wyróżnianie tekstu, 67, 68 wyszukiwanie i zamiana tekstu, 104 wzorzec faktury VAT, *Patrz* szablon dokumentu Worda listu seryjnego, 147 slajdu, 273 wzór matrycowy, 189

#### X

XE, *Patrz* pole Worda XLS, *Patrz* format zapisu Excela XLSM, *Patrz* skoroszyt z obsługą makr XLSX, *Patrz* format zapisu Excela

#### Z

zabezpieczanie dokumentów, 353 haslem, 353 zadanie w programie Outlook, 339 zakładka w dokumencie, 118 zamykanie aktywnego dokumentu, 41 skrót, 167 zaokrąglanie wartości w komórkach arkusza, 175 zapis dziesiętny, 175 procentowy, 175 walutowy, 175 zapisywanie dokumentu, 41 skrót, 167 zawijanie komórek Excela, 180 zaznaczanie komórka w arkuszu kalkulacyjnym, 172 obszar złożony z kilku komórek, 172 zdarzenie cykliczne, 335 kalendarzowe, 332 ziarnistość obrazu, 136, 137 znaczniki notatek, 307 wiadomości e-mail, 323 znak nowego wiersza w komórce Excela, 172 nowego wiersza, 59 podziału sekcji, 108 podziału strony, 103, 108 znaki diakrytyczne, 78 niedrukowalne, 59 Zoom, *Patrz* skalowanie dokumentu zrzut ekranu, 124

# PROGRAM PARTNERSKI

**GRUPY WYDAWNICZEJ HELION** 

**1. ZAREJESTRUJ SIĘ** 2. PREZENTUJ KSIĄŻKI **3. ZBIERAJ PROWIZJĘ** 

Zmień swoją stronę WWW w działający bankomat!

Dowiedz się więcej i dołącz już dzisiaj! http://program-partnerski.helion.pl

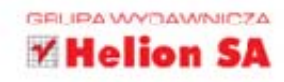

Microsoft Office 2013 to kolejna wersja najpopularniejszego na świecie pakietu aplikacji biurowych. Jej twórcy wykorzystali najlepsze rozwiązania znane z edycji 2010 i kreatywnie je rozwinęli, aby zapewnić użytkownikom wysoki komfort i większą wydajność pracy przy zachowaniu dużej elastyczności dostępnych narzędzi. Nowe wydanie MS Office oferuje bowiem wiele usprawnień ułatwiających wykonywanie typowych, często powtarzanych operacji, a także liczne funkcje zapewniające efektywną pracę zespołową oraz narzędzia umożliwiające edytowanie nowych formatów plików i korzystanie z danych przechowywanych w chmurze. Nie inaczej jest z rozwiązaniem Office 365, abonamentową, dostępną przez sieć wersją pakietu, której możliwości z pewnością zadowolą użytkowników ceniących zdalny dostęp do aplikacji.

MS Office 2013/365 PL w biurze i nie tylko to podrecznik dla osób pragnących szybko i sprawnie poznać możliwości najważniejszych programów wchodzących w skład nowej edycji pakietu. Z tej książki dowiesz się, jak za pomocą edytora Word tworzyć atrakcyjne dokumenty tekstowe oraz jak przetwarzać dane liczbowe i przedstawiać je na wykresach arkusza kalkulacyjnego Excel. Poznasz również sposoby przygotowywania efektownych prezentacji multimedialnych w programie PowerPoint oraz skutecznego zarządzania notatkami przy użyciu aplikacji OneNote. Uzupełnieniem jest rozdział o możliwościach programu Outlook będącego połączeniem wygodnego narzędzia do zarządzania pocztą e-mail i elektronicznego terminarza. Opisom poszczególnych funkcji towarzyszą liczne ćwiczenia praktyczne, dzięki którym będziesz mógł natychmiast wypróbować i utrwalić zdobytą wiedzę.

- Instalowanie pakietu Microsoft Office w systemach Windows i Mac OS
- Zakup i używanie wersji abonamentowej (Office 365)
- Edytowanie i formatowanie tekstu w Wordzie
- Umieszczanie w dokumentach tabel, grafik, spisów treści i innych elementów
- Edytor równań matematycznych i korespondencja seryjna
- Praca zespołowa z użyciem pakietu Microsoft Office
- Przetwarzanie i analizowanie danych za pomocą programu Excel
- Tworzenie wykresów i przeprowadzanie symulacji w Excelu
- Opracowywanie prezentacji multimedialnych w programie PowerPoint
- Korzystanie z możliwości elektronicznego notatnika OneNote
- Używanie makr i aplikacji Visual Basic for Applications w Excelu
- Zabezpieczanie zawartości dokumentów pakietu Microsoft Office
- Korzystanie z poczty elektronicznej w programie Outlook
- Zarządzanie zadaniami i używanie kalendarzy Outlooka

#### Rozpocznij samodzielną pracę z najnowszym pakietem biurowym firmy Microsoft!

Informatyka w najlepszym wydaniu

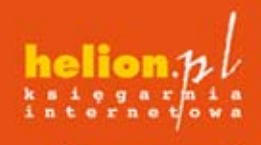

Nr katalogowy: 13920

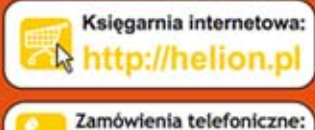

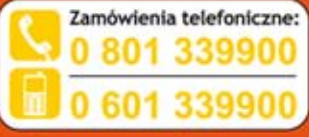

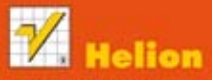

Sprawdż najnowsze promocje: Książki najchętniej czytane: Zamów informacje o nowościach: **D** http://helion.pl/nowosc

ul. Kościuszki 1c, 44-100 Gliwice tel.: 32 230 98 63 e-mail: helion@helion.pl http://helion.pl

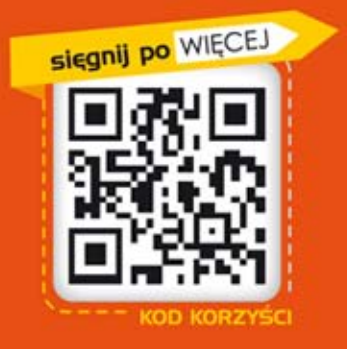

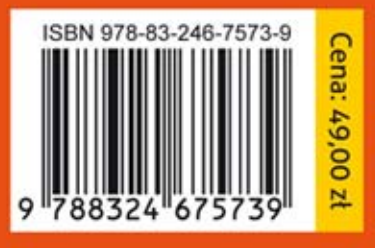